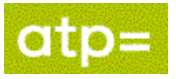

*Author: Integration Expert Team (IET) Owner: Integration Expert Team (IET)*

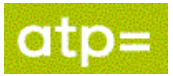

## <span id="page-1-0"></span>**1. Dokumenthistorik**

### **Revisioner**

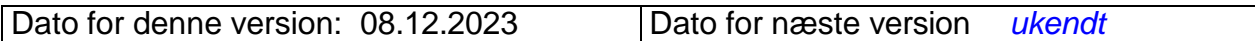

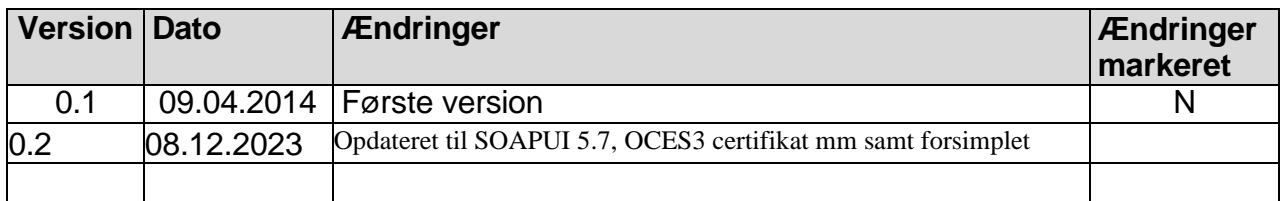

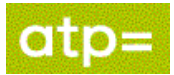

# Indholdsfortegnelse

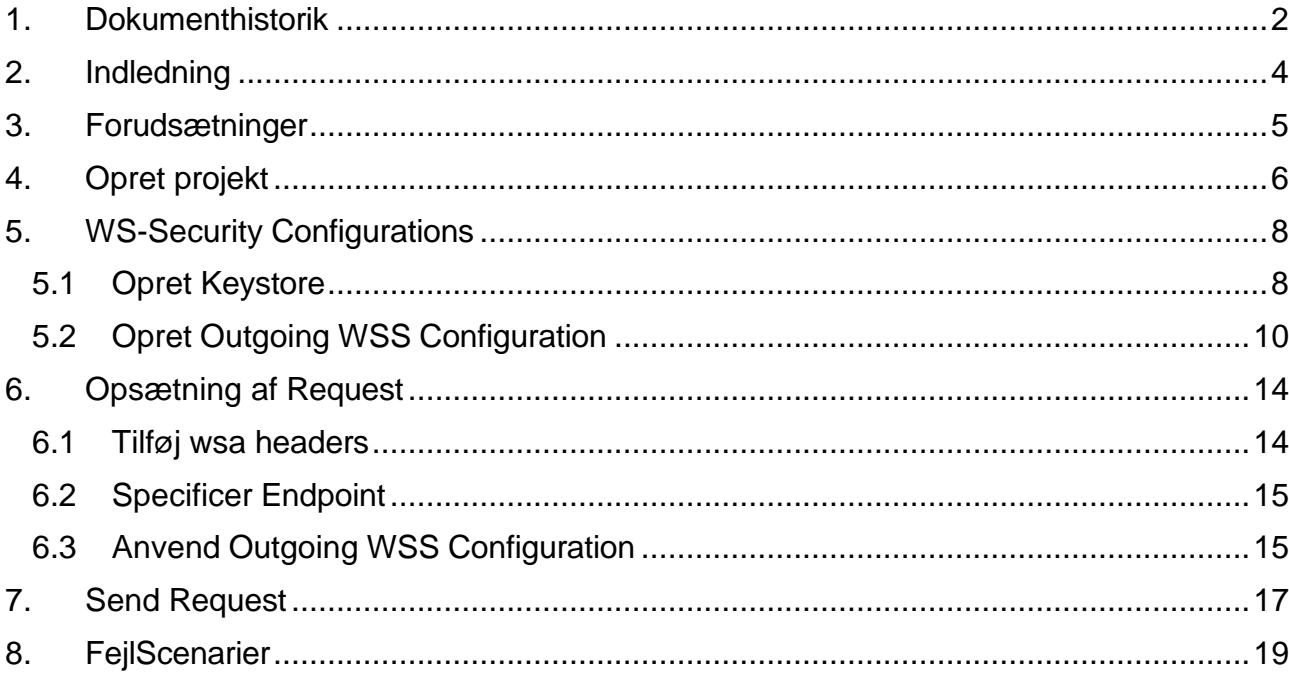

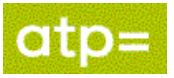

## <span id="page-3-0"></span>**2. Indledning**

Dette dokument er lavet som en vejledning til at skabe hul igennem til ATP's PingService udstillet under ATP's Web Service Provider profil. Kan man gennemføre dette kald ved man derfor, at man opfylder de generelle krav beskrevet i profilen.

Det er hensigten at et sådan hul igennem kald, kan hjælpe som reference når anvender laver den egentlige systemimplementering til kald af servicen.

Den klient vi har valgt at anvende og beskrive brugen af i dette dokument er SOAPUI version 5.7.0.

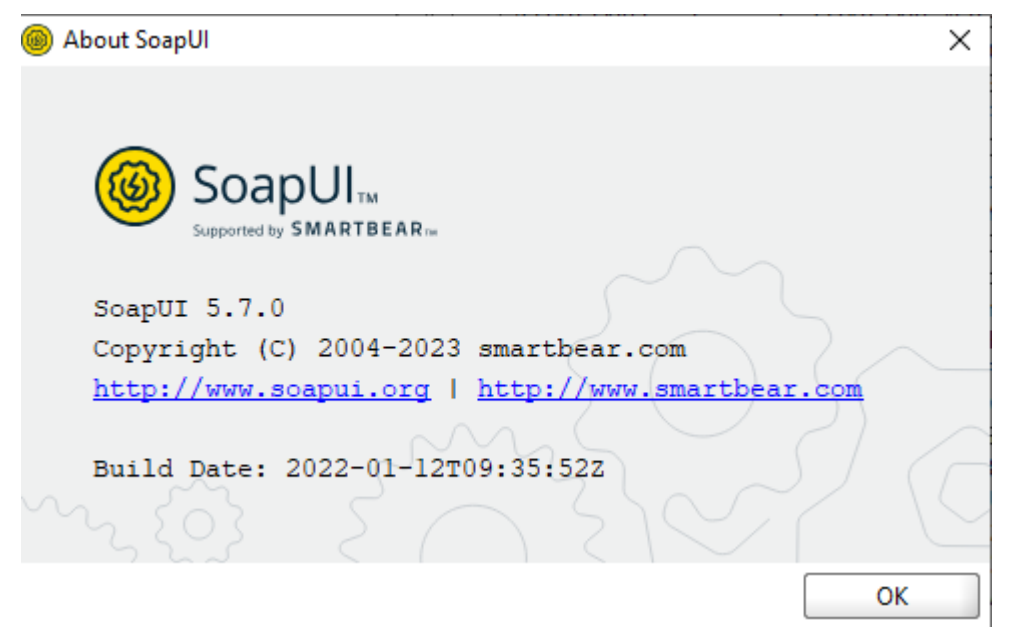

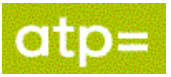

### <span id="page-4-0"></span>**3. Forudsætninger**

Der skal være oprettet en tilslutningsaftale med ATP om brug af webservicen, herunder udveksling af et "Teknisk bilag til Integrationsaftale", hvori der indgår kontakt oplysninger, information om de anvendte certifikater, samt hvilke IP net, kaldet kan komme fra.

Man skal bruge det OCES3 certifikat, der er angivet i aftalen.

PingService.wsdl der beskriver den service vi viser i eksemplet her.

Det anbefales at starte med at oprette et projekt for PingServicen, da servicen er helt enkel og derfor er god til at teste at man har sat certifikat mm rigtig op.

Efterfølgende kan man bruge samme procedurer for at sætte et projekt op for andre services.

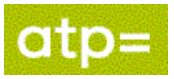

## <span id="page-5-0"></span>**4. Opret projekt**

Begynd med at oprette et nyt projekt:

SoapUI 5.7.0

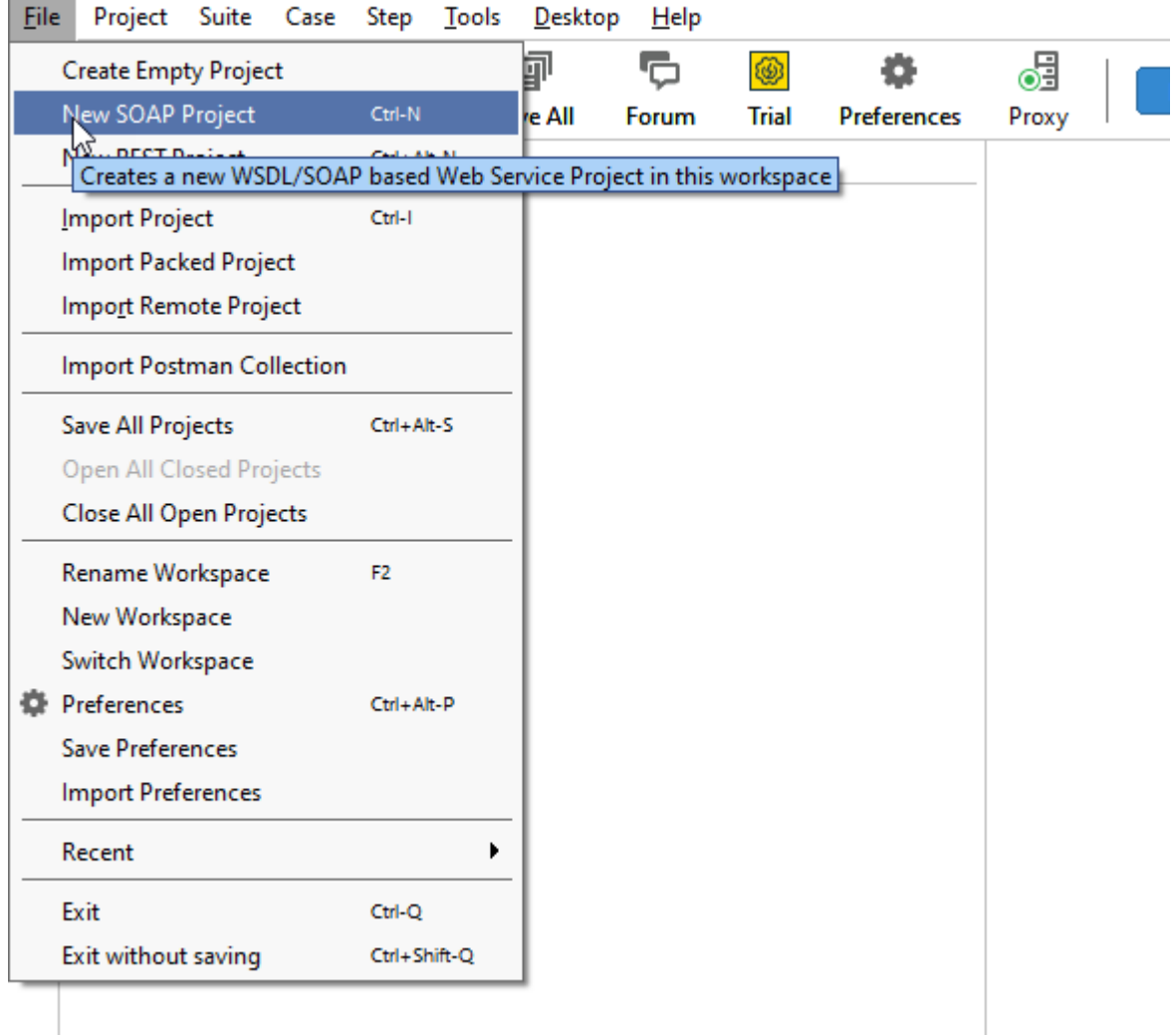

Project Name: Navngiv projektet.

Initial WSDL: Der henvises til den PingService.wsdl ATP stiller til rådighed

Create Requests: sæt hak.

Tryk OK.

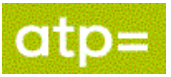

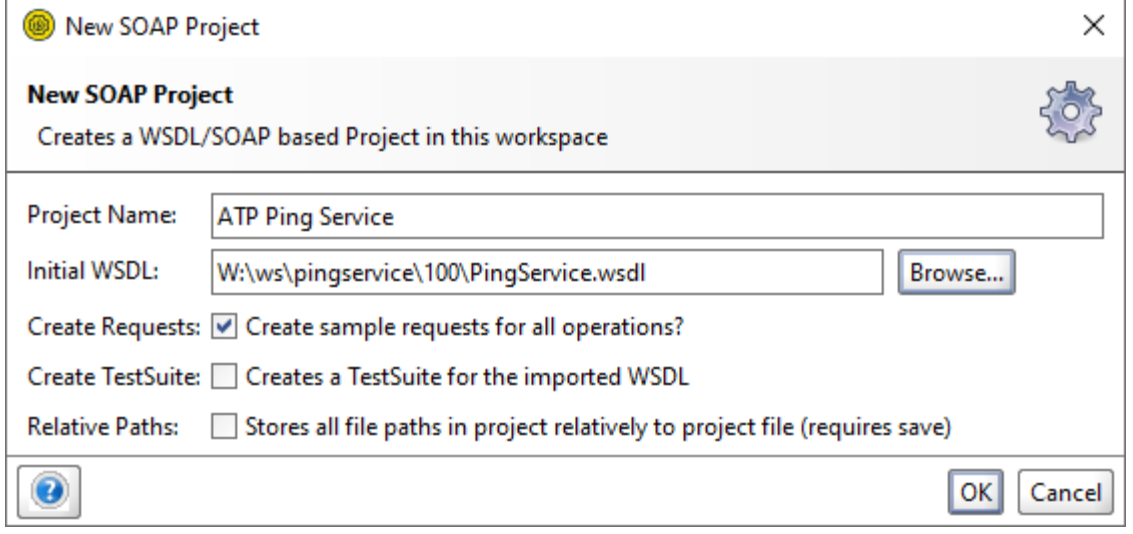

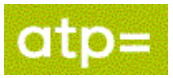

## <span id="page-7-0"></span>**5. WS-Security Configurations**

Dobbeltklik på projektet.

Vælg fanebladet WS-Security Configurations.

### <span id="page-7-1"></span>**5.1 Opret Keystore**

Vælg fanebladet Keystores

Tilføj en ny Keystore ved at klikke på plusset (markeret med rød ring på billedet herunder).

Angiv den keystore eller p12-fil der indeholder virksomhedens OCES-test certifikat Tryk Open.

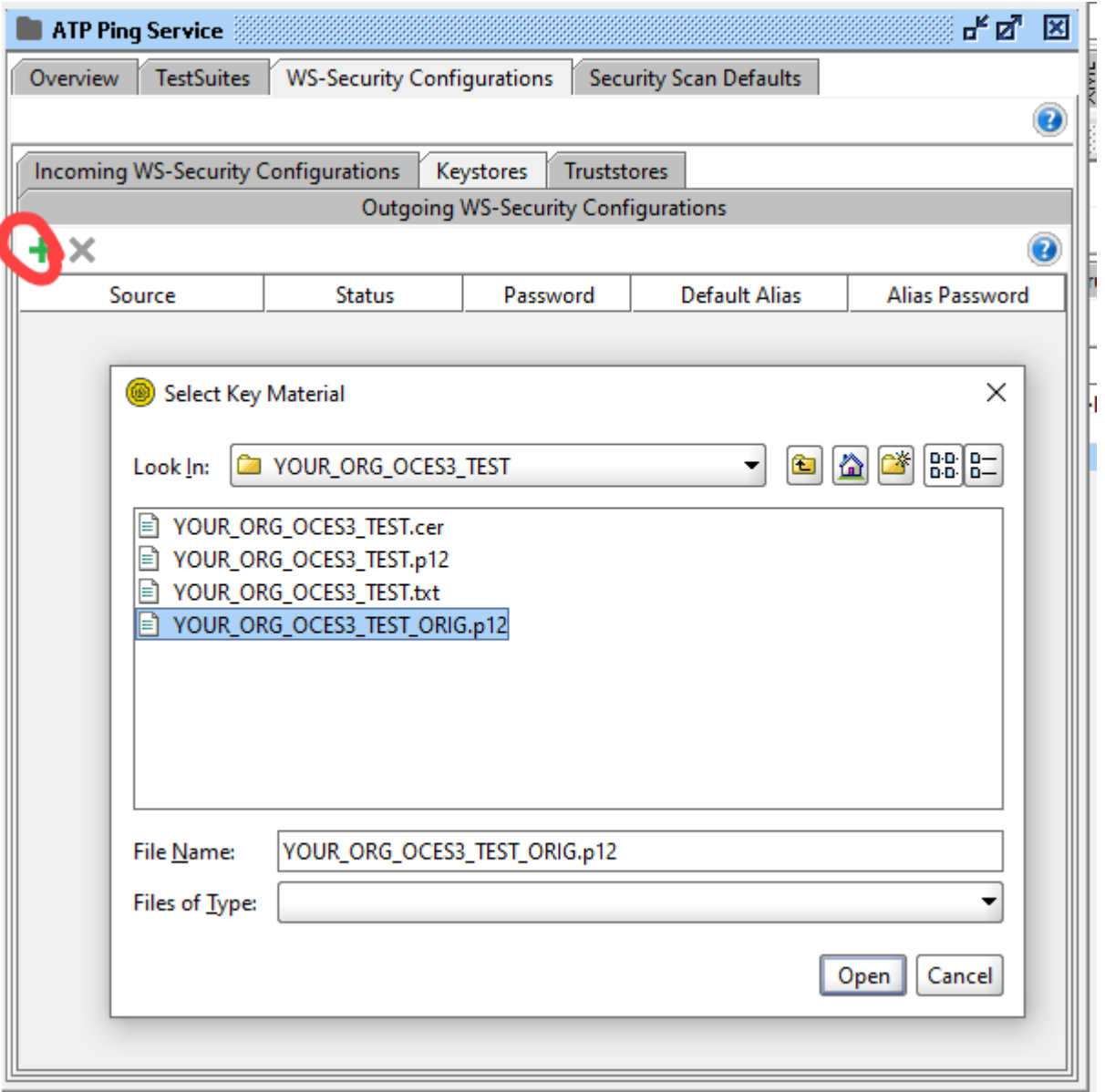

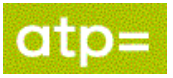

Indtast password for keystore.

Tryk OK.

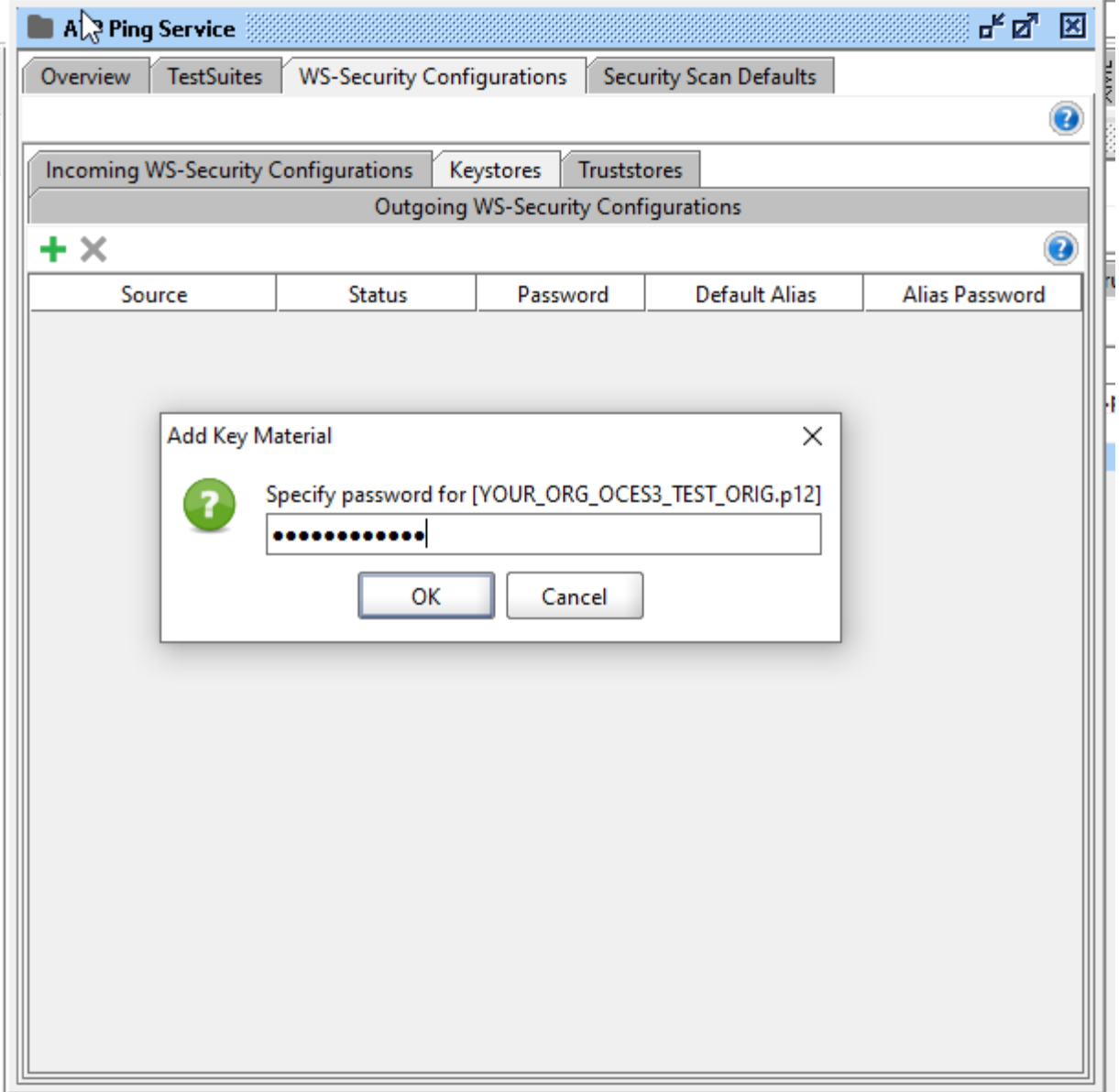

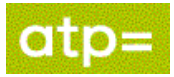

### <span id="page-9-0"></span>**5.2 Opret Outgoing WSS Configuration**

Vælg fanebladet Outgoing WSS Configurations.

Tilføj en ny "Outgoing WSS Configuration" ved at klikke på plusset (markeret med rød cirkel på billedet herunder).

Angiv et navn for konfigurationen f.eks. "OUT WS OCES3"

Tryk OK.

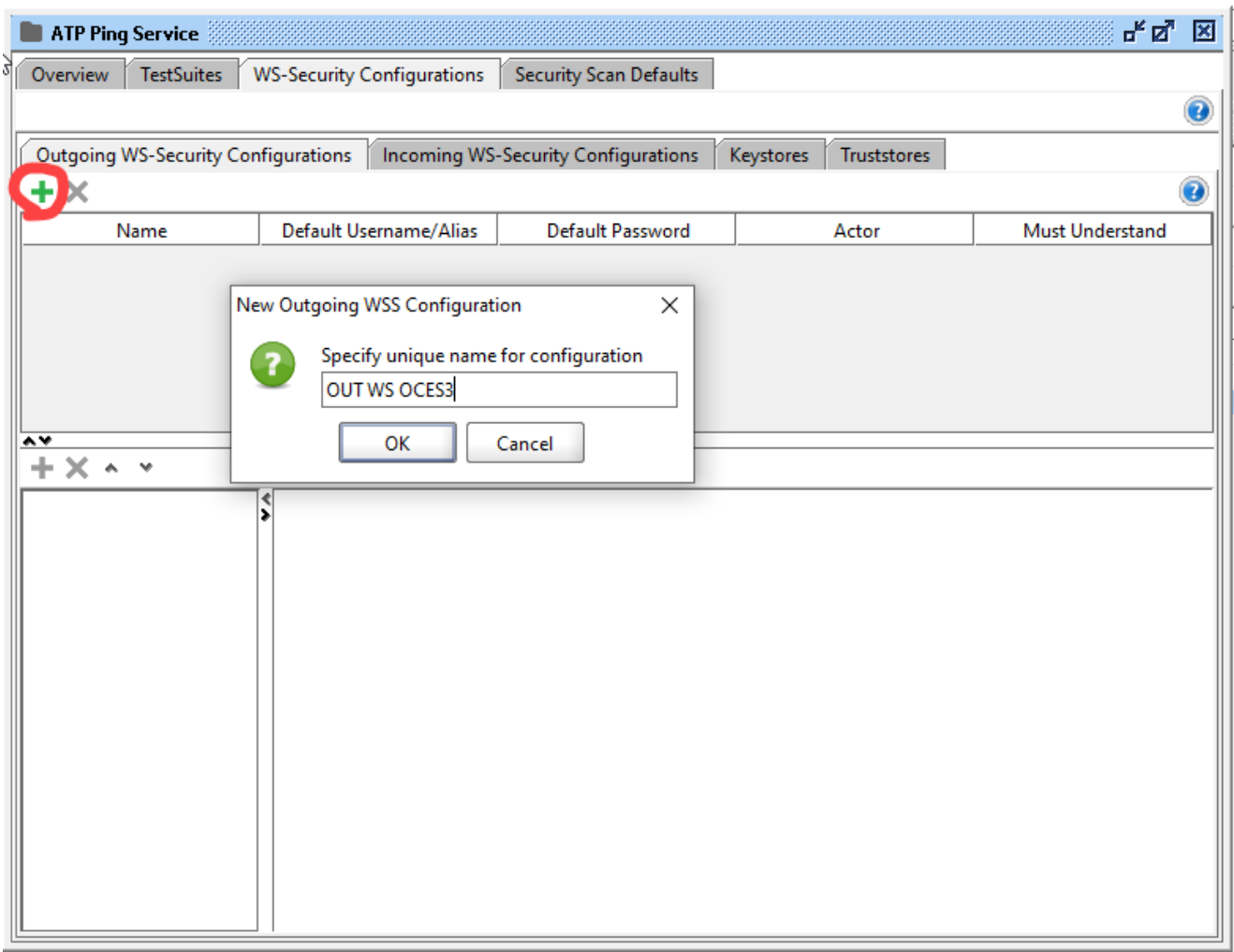

Tilføj en ny WSS entry ved at klikke på plusset (markeret med rød cirkel på billedet herunder).

Vælg typen Timestamp.

Tryk OK.

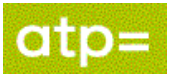

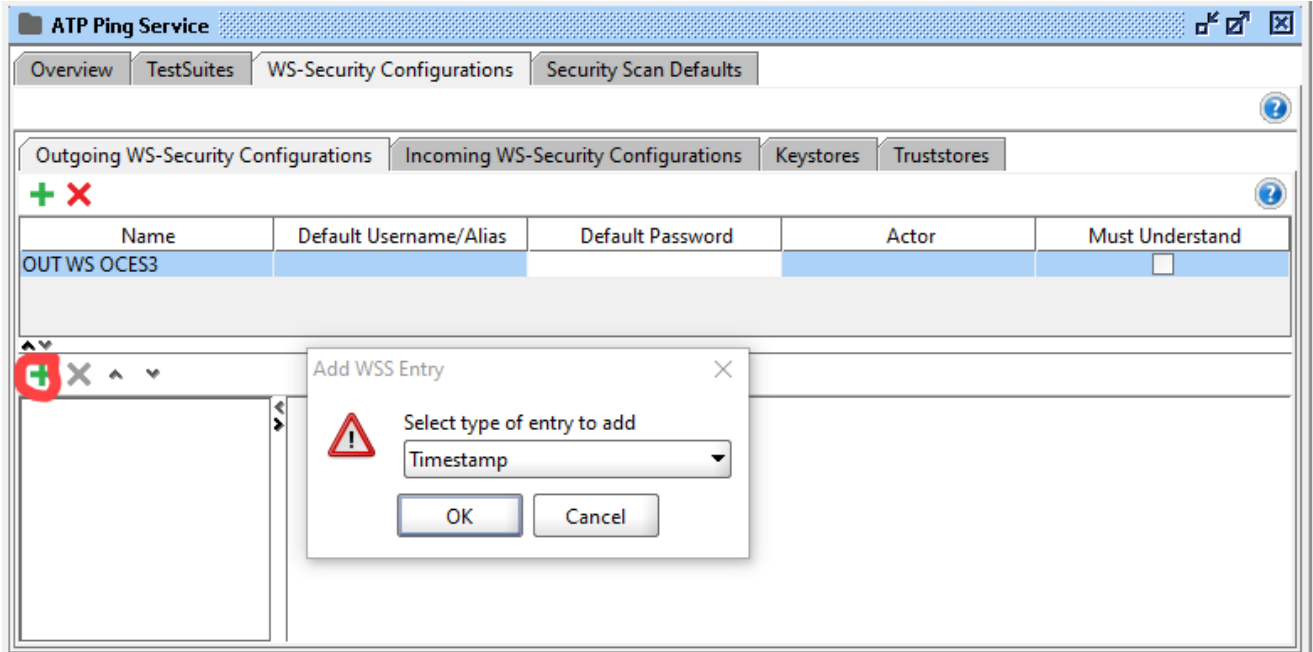

Sæt Time To Live: til 300 (atp godtager ikke Timestamps ældre end 5 min.)

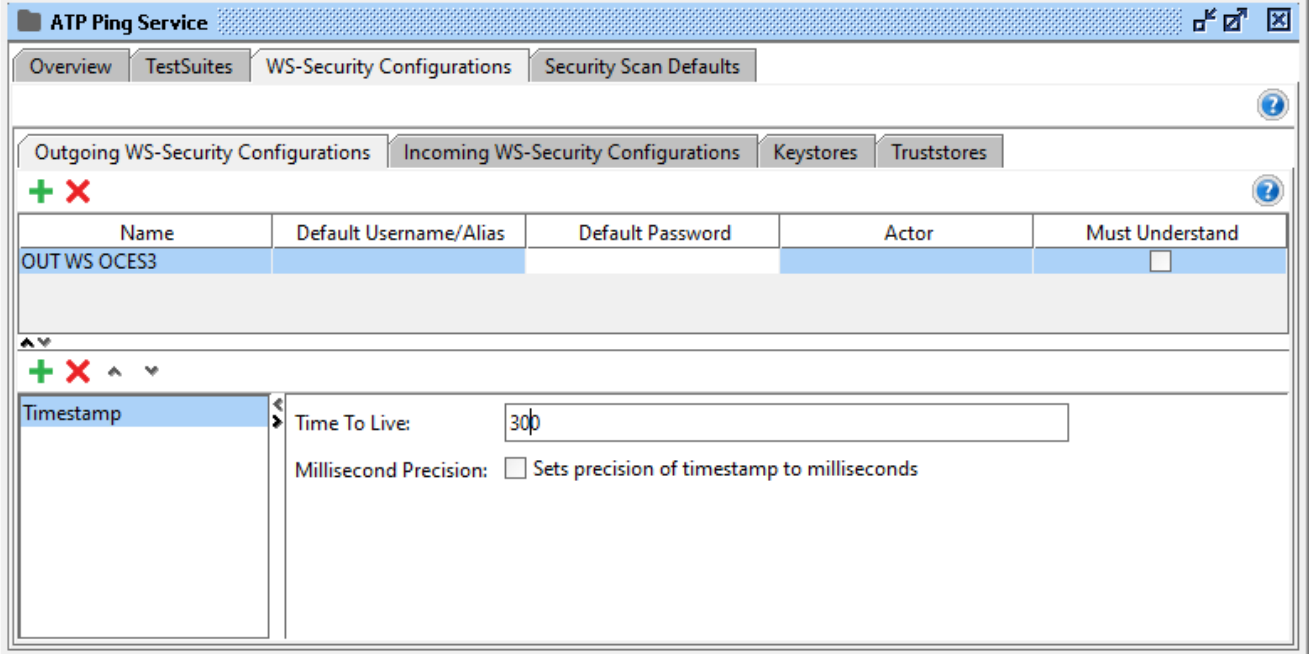

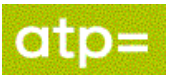

Tilføj en ny WSS entry ved at klikke på plusset (markeret med rød cirkel på billedet herunder).

Vælg typen Signature.

Tryk OK.

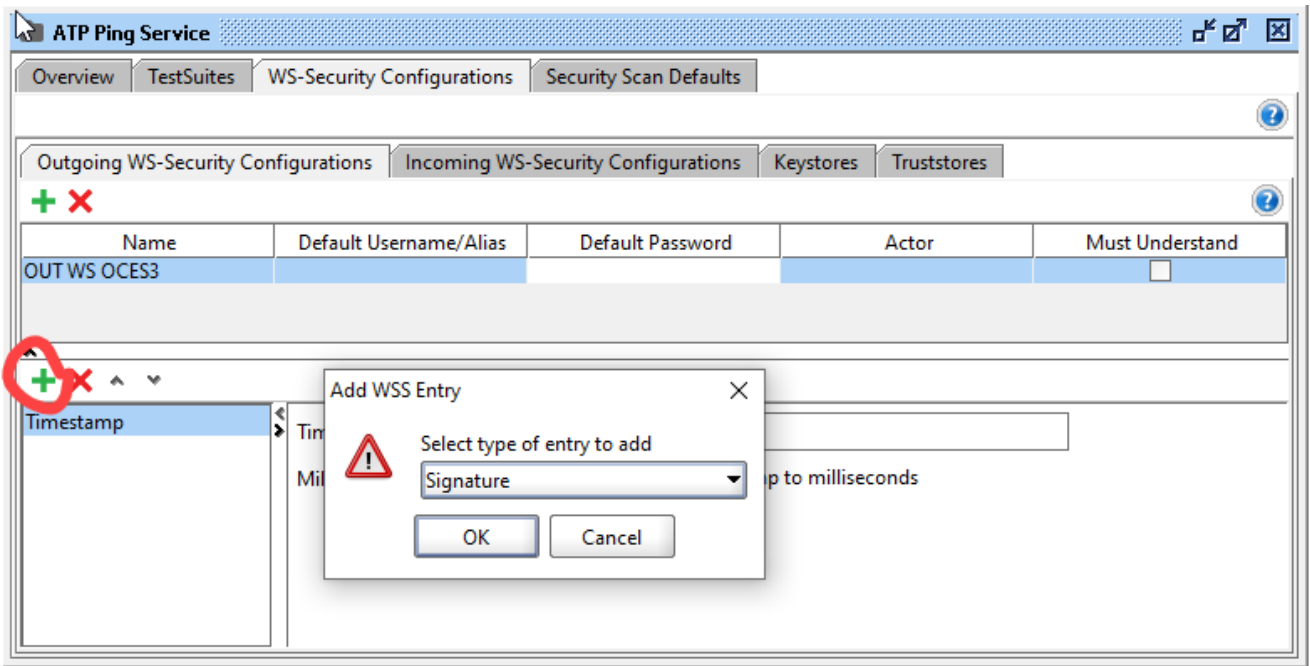

Vælg keystore.

Vælg Alias.

Indtast Password (til keystore).

Key Identifier Type: sættes til "Binary Security Token"

Use Single Certificate: sæt hak.

Så skal det defineres hvilke dele af beskeden der skal signeres. Det gøres ved at tilføje "Parts".

Tilføj 4 nye "Parts" ved at klikke på plusset (markeret med rød cirkel på billedet herunder).

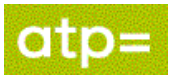

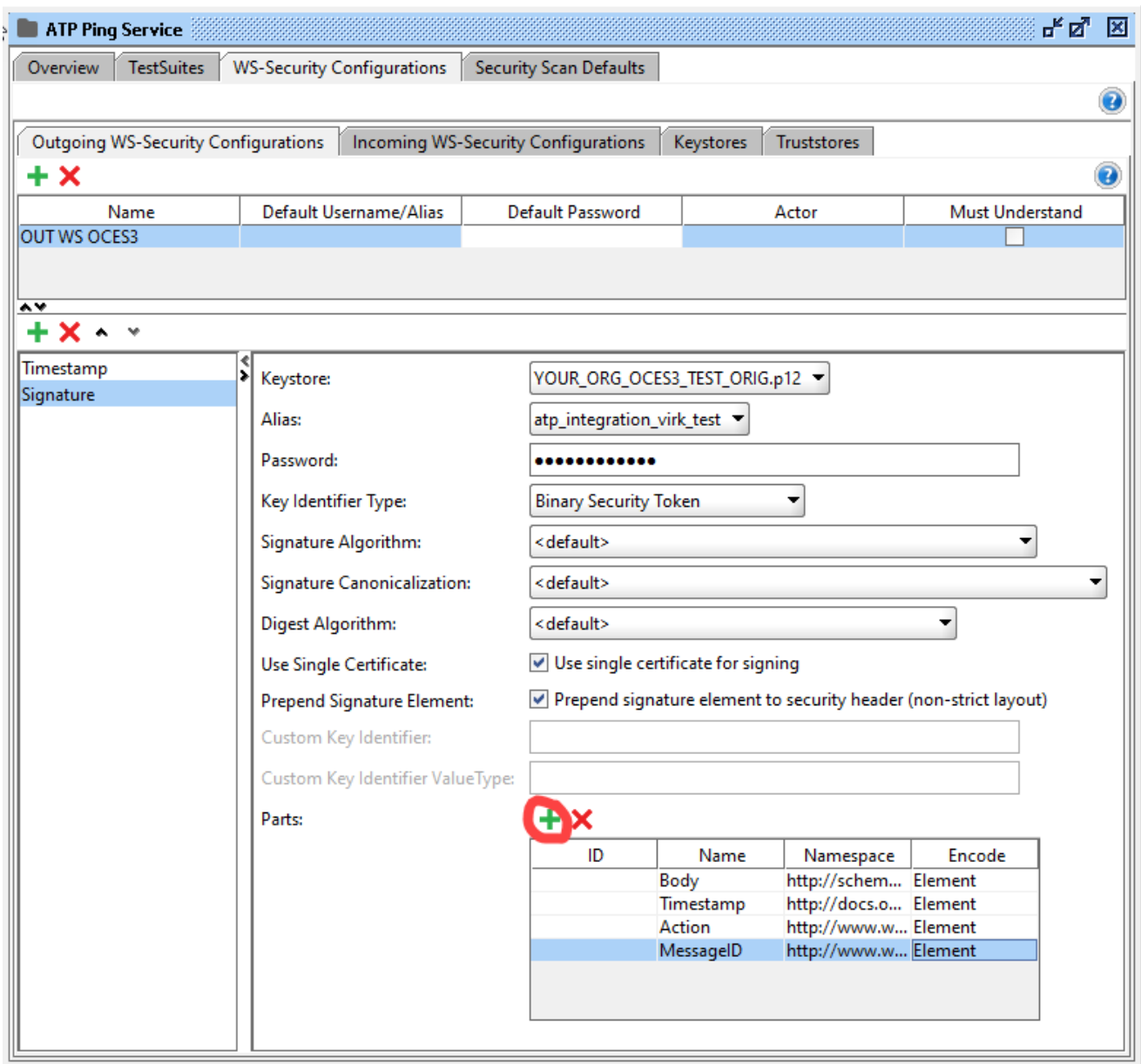

#### Udfyld med følgende værdier (vær opmærksom på store/små bogstaver i navnet):

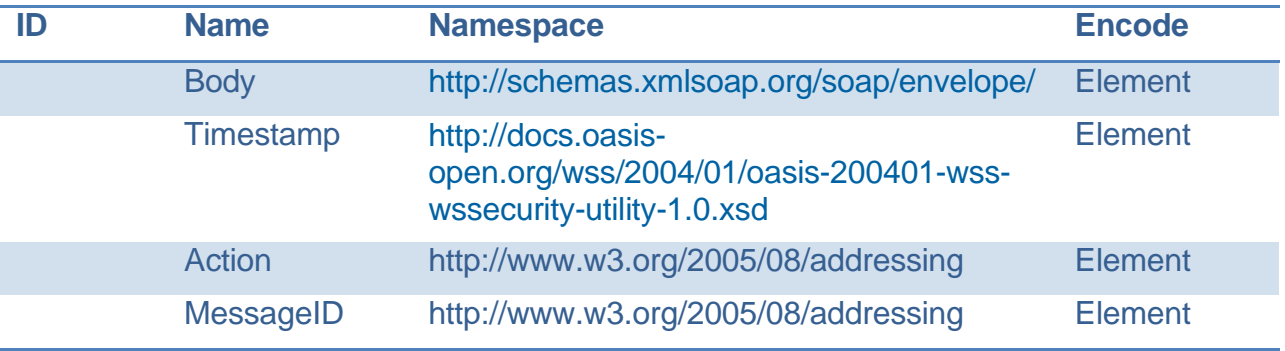

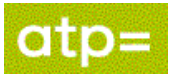

### <span id="page-13-0"></span>**6. Opsætning af Request**

#### <span id="page-13-1"></span>**6.1 Tilføj wsa headers**

Dobbelt klik på Request 1 for at få request vinduet frem.

Forneden vælg WS-A (se billede nedenfor).

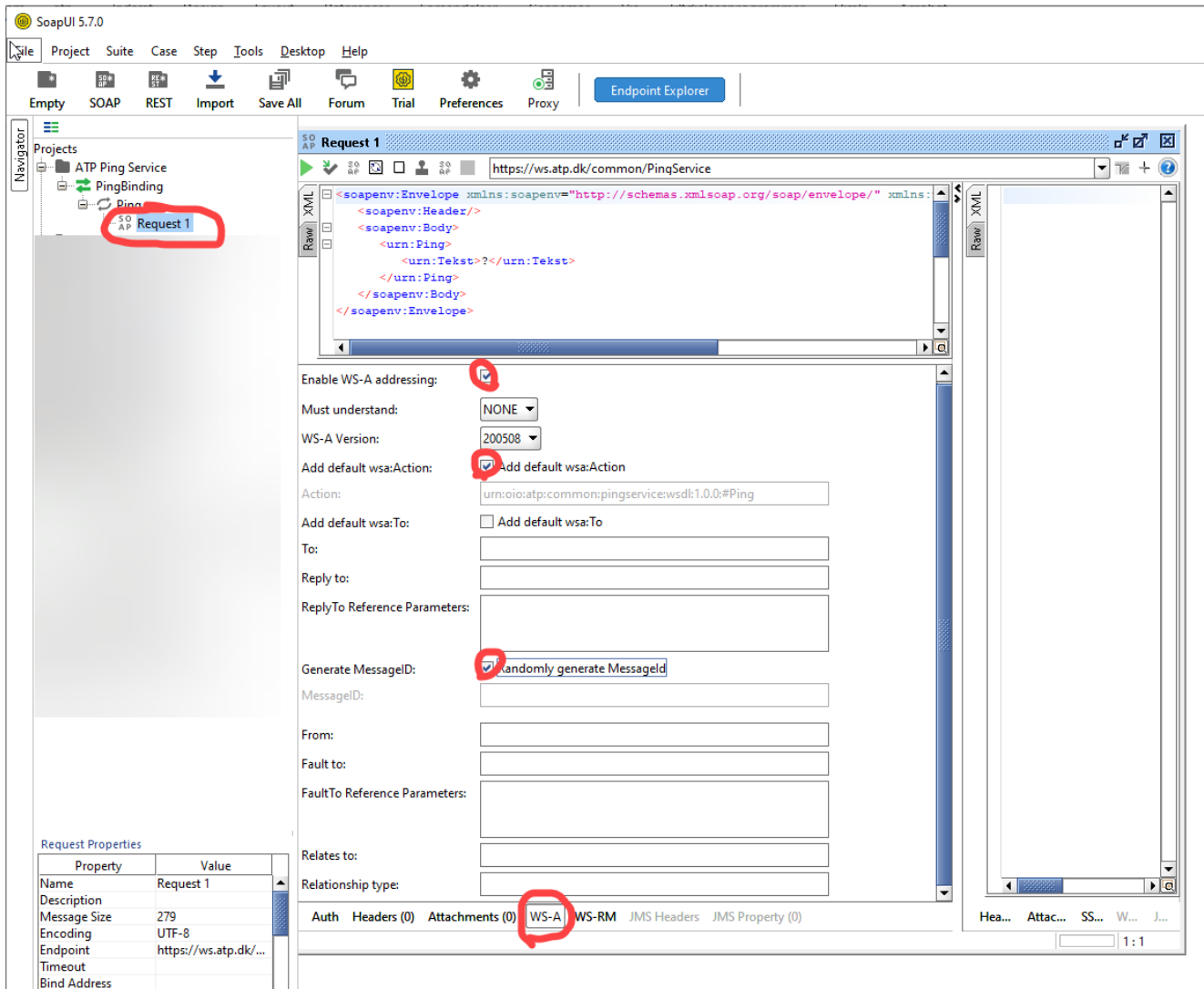

Sæt hak ved EnableWS-A addressing

Sæt hak ved Add default wsaAction

Sæt hak ved Generate MessageID

På denne måde får man tilføjet Action og MessageID til Headeren.

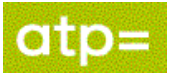

#### <span id="page-14-0"></span>**6.2 Specificer Endpoint**

Ændre endpoint så det peger på det miljø man ønsker at ramme, herunder er vist Atp's integrations-test-02.

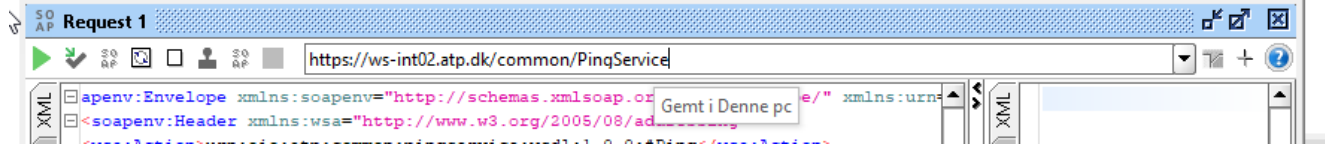

### <span id="page-14-1"></span>**6.3 Anvend Outgoing WSS Configuration**

For at få indsat Timestamp og få de rigtige dele af beskeden signeret gør vi brug af den OutgoingWSS configuration, der blev lavet i 5.2

Vælg fanebladet Auth (markeret med rød ring på billedet nedenfor) Vælg Authorization til Basic.

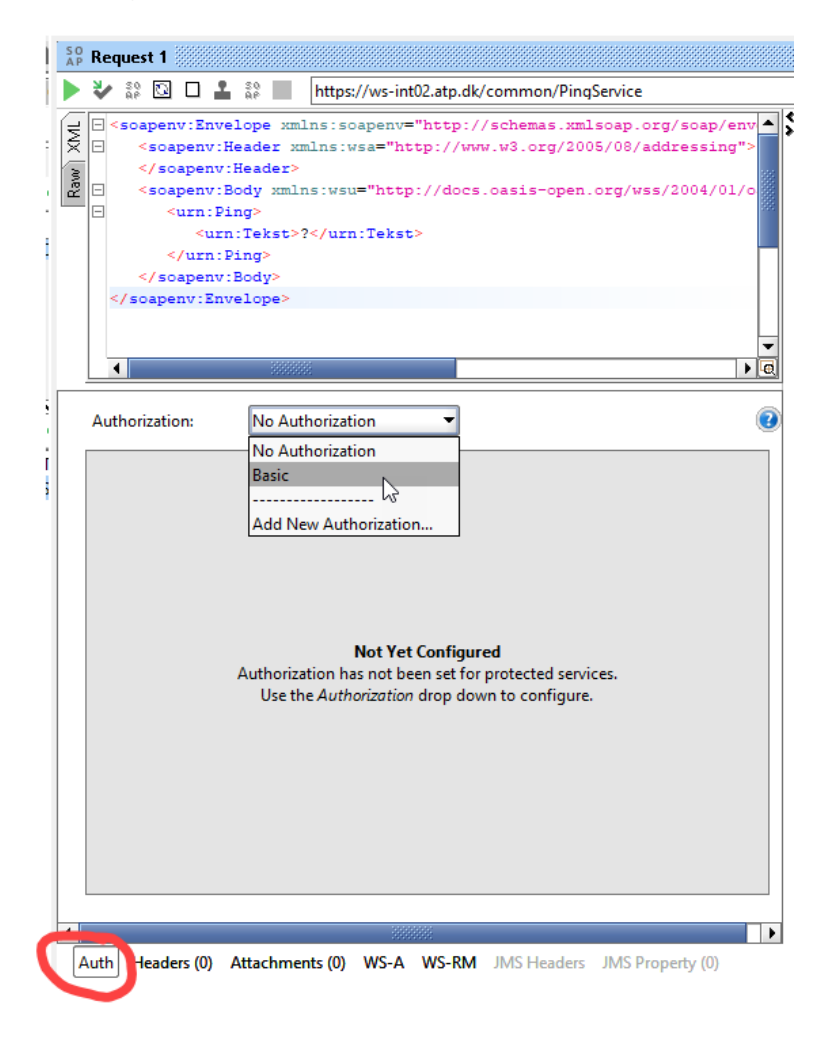

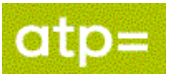

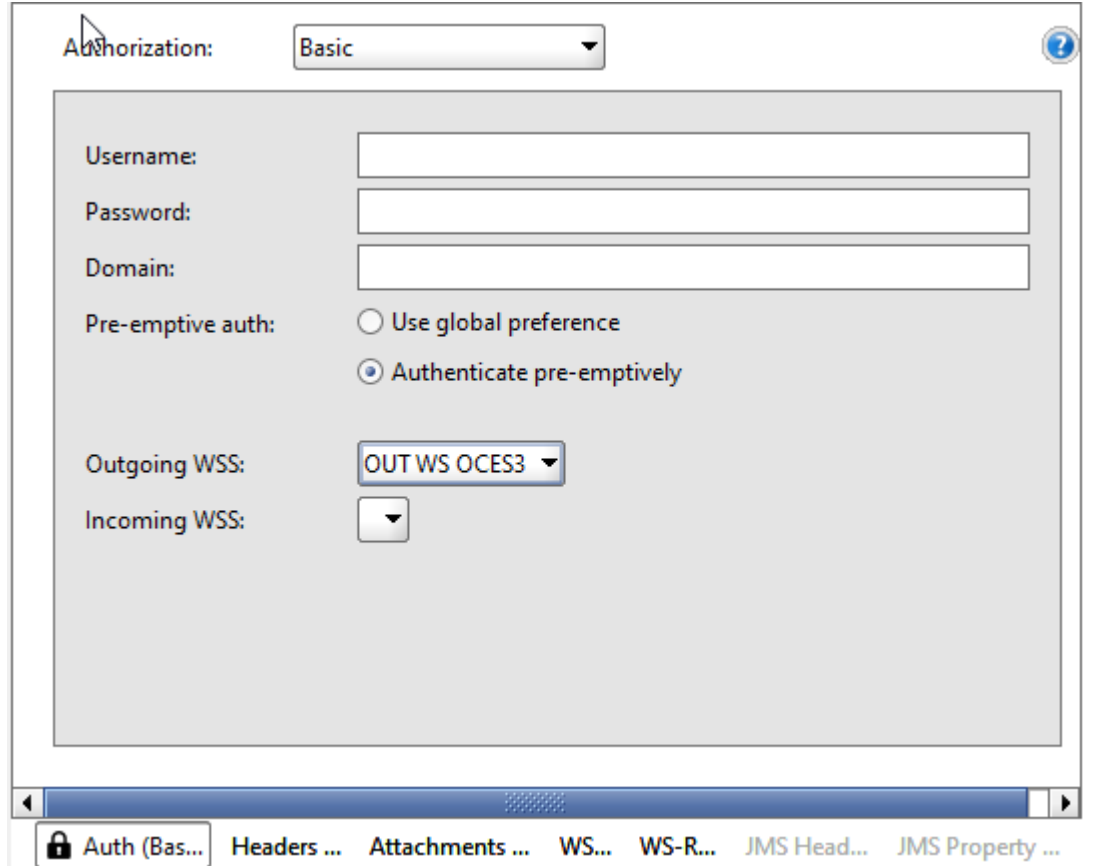

Sæt Outgoing WSS til den configuration der blev lavet i 5.2

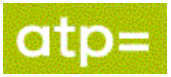

## <span id="page-16-0"></span>**7. Send Request**

Requesten kan nu afsendes. Klik på grøn pil, markeret med rød cirkel.

Hvis alt er sat rigtigt op skal man få svaret "Pingeling, I'm alive", markeret med gult.

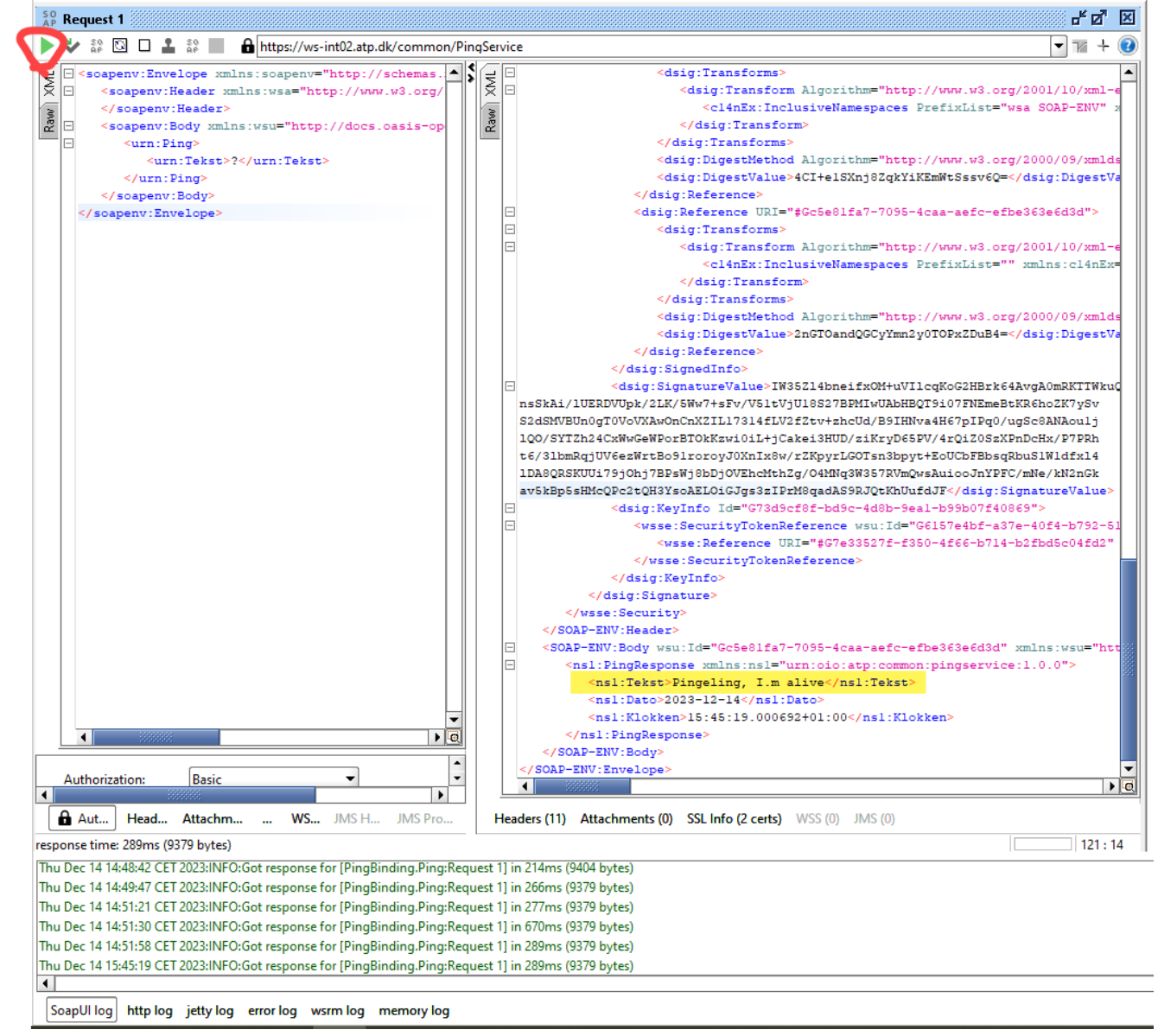

Hvis man ønsker at se hvordan requestet ser ud når det afsendes med headers og signatur, så kan man se det i http log fanebladet.

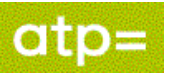

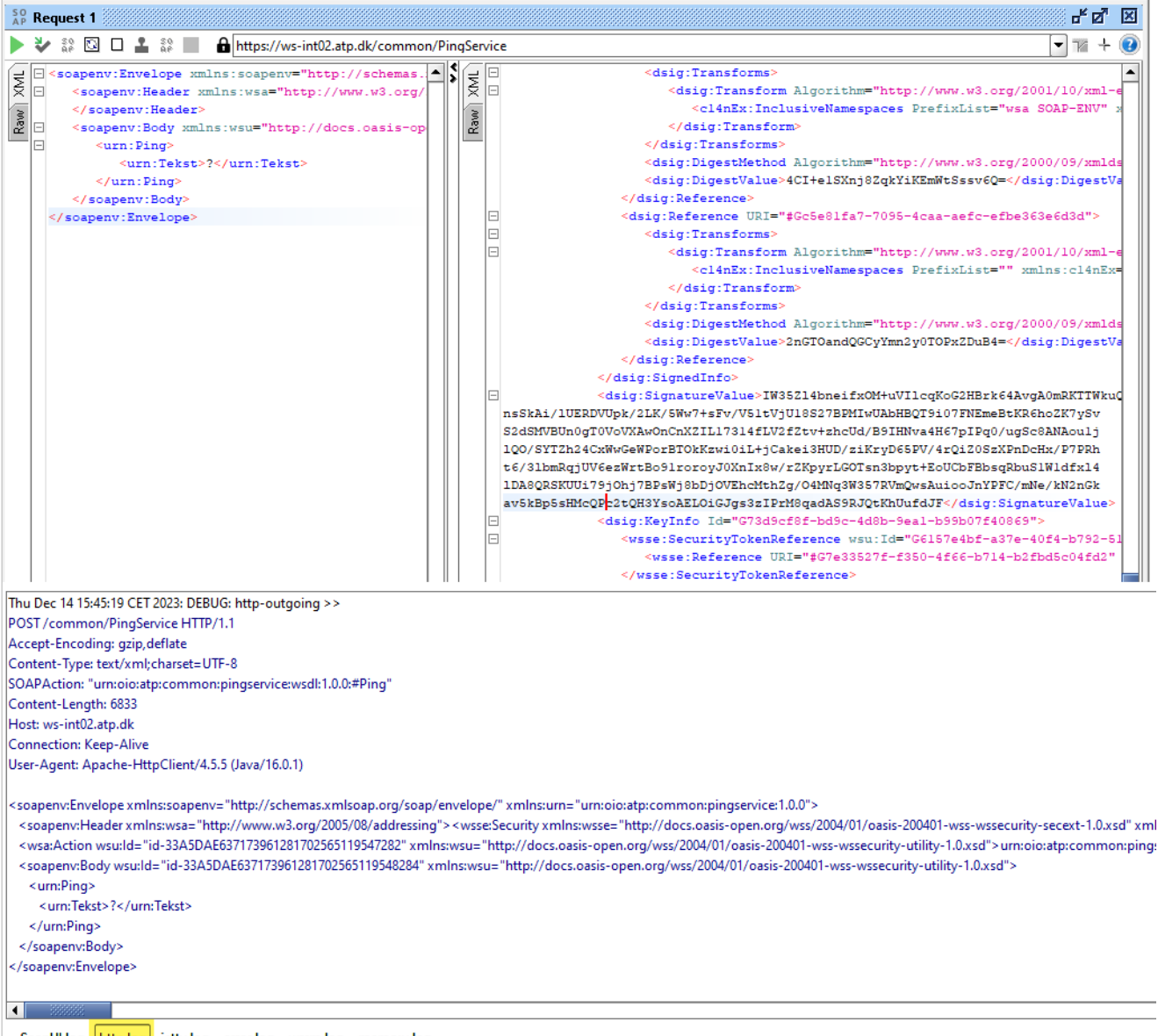

SoapUI log http log jetty log error log wsrm log memory log

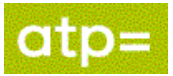

### <span id="page-18-0"></span>**8. FejlScenarier**

Flere ting kan gå galt under opsætningen.

Alt efter faultcode må man forsøge at finde frem til hvad der er gået galt.

Her et par eksempler:

#### **FailedAuthentication**:

Indikerer at det certifikat man kalder med, ikke kan trustes af ATP. Det bør undersøges om man har sat keystore rigtigt op, og bruger den rigtige type certifikat.

Det skal være det certifikat med har angivet i tilslutningsaftalen.

#### **wsse:InvalidSecurity**:

F.eks.: "Action - Secure part must be signed".

I dette tilfælde er Action ikke signeret, tjek at Action er med i listen over de parts der er defineret under Signature i Outgoing WS-Security Configuration, samt at der ikke findes slåfejl.